Crésus Facturation

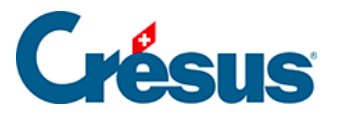

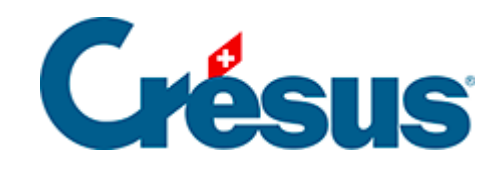

# **Crésus Facturation**

- [17.4 Utilisation](#page-2-0)
	- [17.4.1 Les cotisations](#page-3-0)
	- [17.4.2 La coche](#page-4-0)
	- [17.4.3 Cotisation selon le statut de chaque membre](#page-5-0)
	- [17.4.4 Autres informations](#page-7-0)
	- [17.4.5 Imprimer, exporter](#page-8-0)
	- [17.4.6 Création des factures de cotisation](#page-9-0)
	- [17.4.7 Les factures des cotisations](#page-10-0)
	- [17.4.8 Correction d'une création en série](#page-11-0)
	- [17.4.9 Extractions](#page-12-0)
	- [17.4.10 Impression](#page-15-0)
	- [17.4.11 Encaissement des versements](#page-18-0)
	- [17.4.12 La facturation périodique](#page-21-0)
	- [17.4.13 Les demandes de dons](#page-24-0)
	- [17.4.14 Textes de remplacement](#page-31-0)

<span id="page-2-0"></span>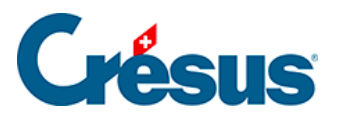

# **17.4 - Utilisation**

Cette section présente l'utilisation de Crésus Facturation par des associations et clubs.

<span id="page-3-0"></span>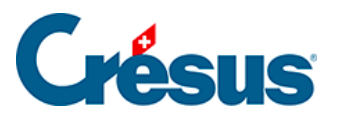

# **17.4.1 - Les cotisations**

Le programme permet de créer les factures de cotisation.

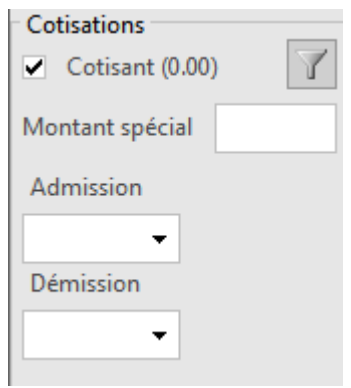

<span id="page-4-0"></span>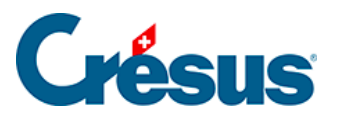

# **17.4.2 - La coche**

Une coche permet d'indiquer si une personne fait partie de l'une ou l'autre des catégories (ou de plusieurs) :

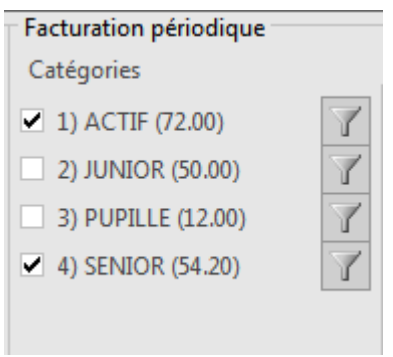

<span id="page-5-0"></span>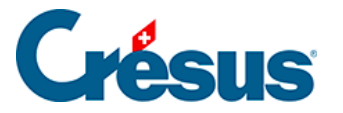

### **17.4.3 - Cotisation selon le statut de chaque membre**

S'il y a plusieurs statuts de membres, s'il y a plusieurs genres de cotisations, il faut alors en plus de la coche Cotisant, indiquer pour chaque personne son statut.

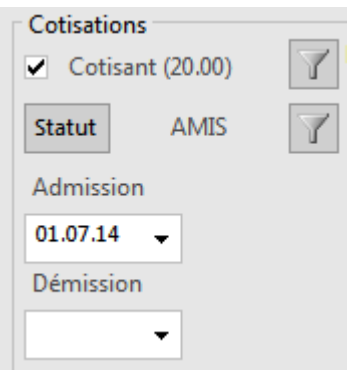

Le bouton Statut permet de choisir parmi le nombre de statuts que vous avez réglés. Il prend les noms des statuts dans les codes personnels des articles définis. Il prend le prix de la cotisation dans le prix de vente de chacun de ces articles (voir §17.3.3 Réglages pour demandes de dons).

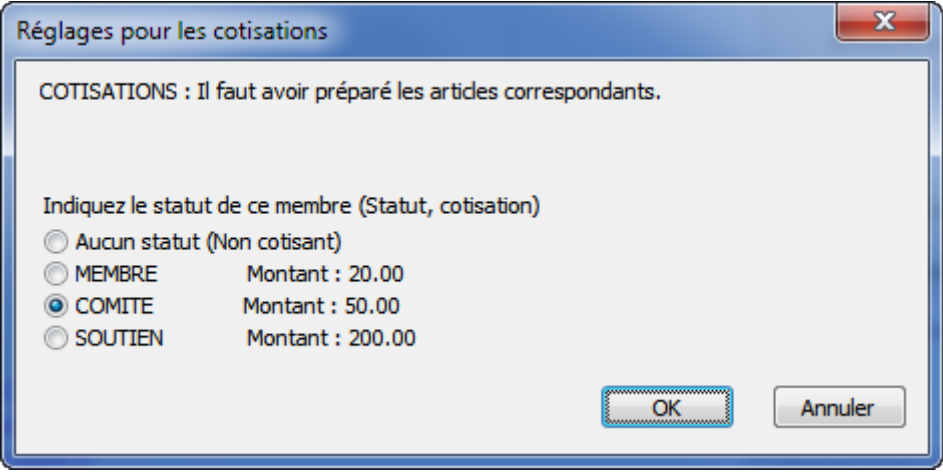

Le fait de sélectionner l'un des statuts met automatiquement la coche Cotisant. Le fait d'indiquer Aucun statut (non cotisant) enlève la coche Cotisant automatiquement.

Le montant de la cotisation selon le statut est indiqué pour mémoire.

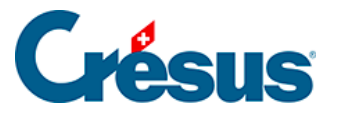

La première icône  $\sqrt{\ }$  permet de sélectionner dans la liste de gauche tous les cotisants. Un 2<sup>e</sup> clic revient à l'accès Par Nom Référence.

La seconde icône  $\sqrt{\ }$  sélectionne dans la liste de gauche les cotisants d'après leur statut.

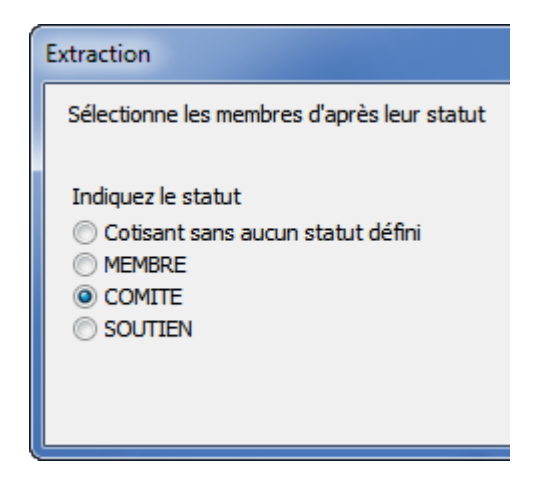

La  $3<sup>e</sup>$  icône permet d'extraire les cotisations pour un année précise, les cotisations facturées ou non facturées.

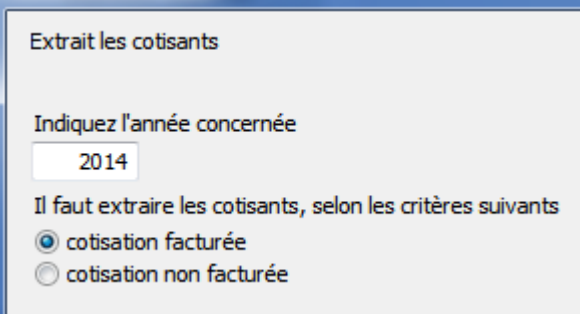

<span id="page-7-0"></span>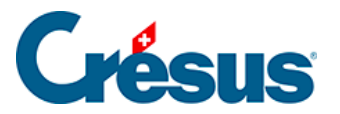

# **17.4.4 - Autres informations**

Il est possible d'indiquer la date d'admission, la date de démission éventuelle sur chaque fiche cotisant. On peut ensuite extraire facilement toutes les admissions d'une année par exemple, en utilisant la fonction standard d'extraction du logiciel (F4).

<span id="page-8-0"></span>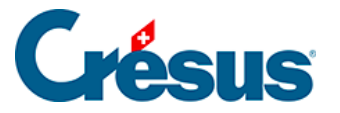

# **17.4.5 - Imprimer, exporter**

Le bouton *Imprimer, exporter* présente après un premier choix concernant le statut des cotisants

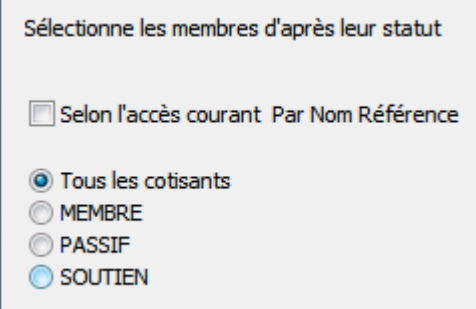

les choix suivants :

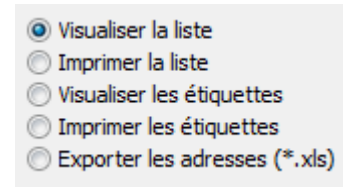

Si vous sélectionnez la liste, vous pouvez corriger le titre du document proposé.

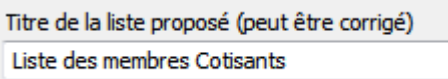

Consultez le §17.4.10 Impression pour des explications complémentaires.

<span id="page-9-0"></span>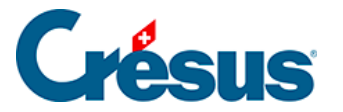

### **17.4.6 - Création des factures de cotisation**

Le bouton va lancer la procédure pour créer une facture par personne. Ce dialogue permet également de ne créer qu'une seule facture de cotisation pour la fiche sur laquelle on se trouve.

Crésus demande l'année à traiter ainsi que la date de facturation :

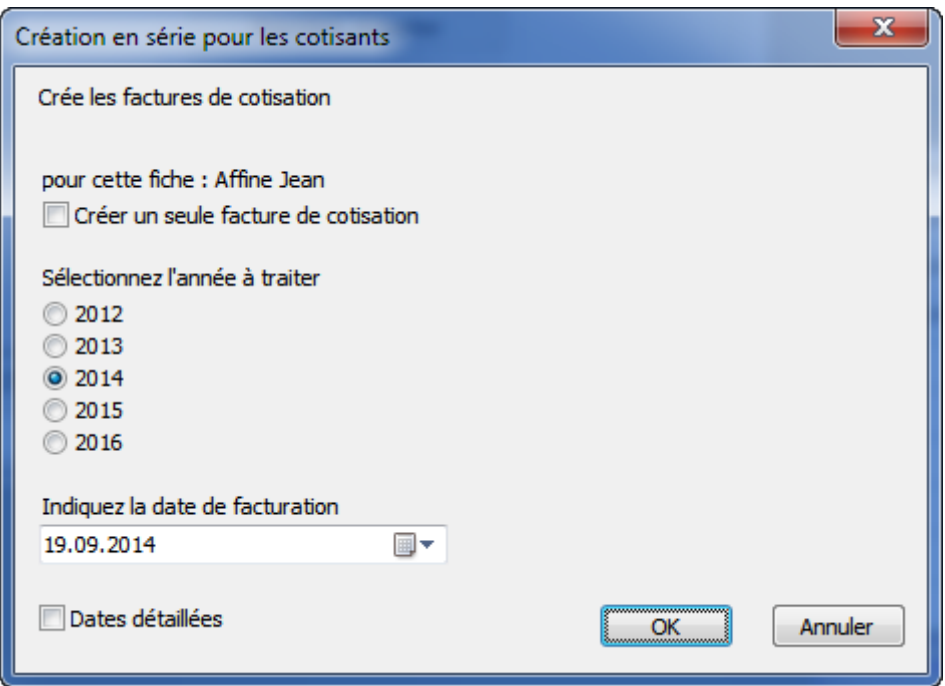

- Crésus sélectionne tous les clients avec la coche Cotisant et qui n'ont pas encore 2014 dans l'historique des cotisations.
- Crésus crée ensuite, selon vos réglages, une facture par personne soit avec une seule cotisation, soit avec la cotisation selon les statuts de chaque personne et passe automatiquement dans les factures.

Cette création en série prend le numéro de la série suivante. Ce qui permettra d'extraire toutes les factures d'une série.

<span id="page-10-0"></span>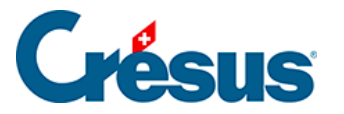

# **17.4.7 - Les factures des cotisations**

Dans la base des factures, une indication bleue : Fiche Cotisants indique l'état de la facture.

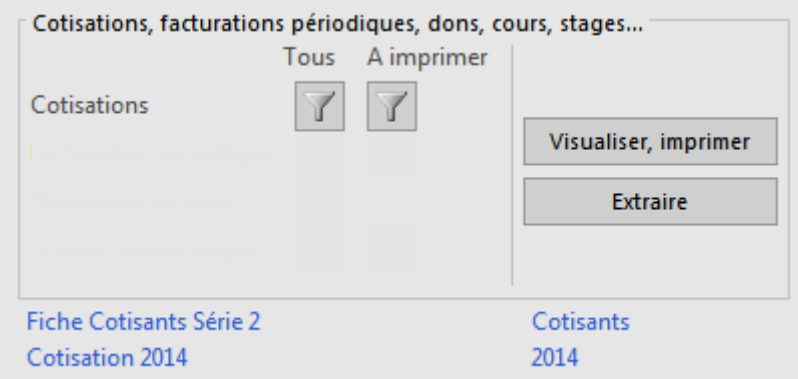

C'est donc ni une facture standard, ni une facture périodique, mais une facture liée à une cotisation.

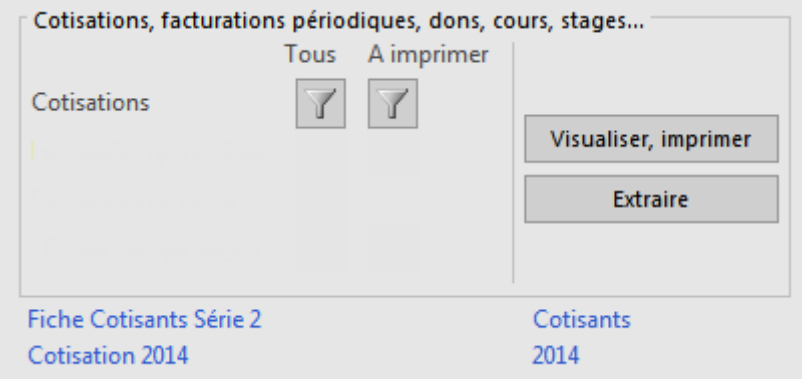

Vous pouvez sélectionner toutes les factures de cotisations, ou les factures de

cotisations non imprimées, en cliquant sur l'icône  $\Box$ .

<span id="page-11-0"></span>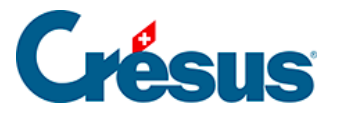

# **17.4.8 - Correction d'une création en série**

Il est possible d'extraire toutes les fiches d'une création en série. Le numéro de série est indiqué en bleu dans la fiche et ce numéro est proposé quand on clique Extraire.

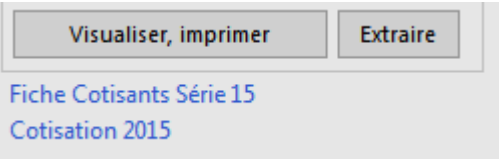

Cela permet d'extraire toutes les fiches d'une série dans la liste de gauche. Il est aussi possible de détruire toutes les factures de la série indiquée et mettant la coche Détruire…

Extraire une série de factures. Indiquez le numéro de série à extraire 15 Détruire toutes les fiches de cette série.

Cette opération est irréversible. Les fiches déjà comptabilisées ne sont pas détruites, et l'historique de toutes les fiches détruites est corrigé : l'année facturée est enlevée de l'historique et il est donc possible de refaire la facturation des cotisations de l'année en question.

<span id="page-12-0"></span>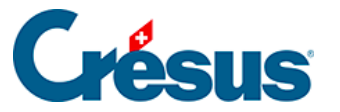

### **17.4.9 - Extractions**

Dans la base des membres, après avoir cliqué sur le bouton :

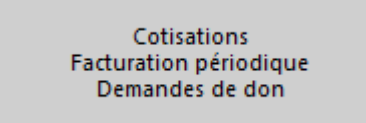

Le bouton du filtre permet d'extraire les cotisants d'après certains critères :

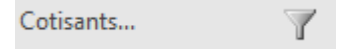

**Extraction des cotisants**

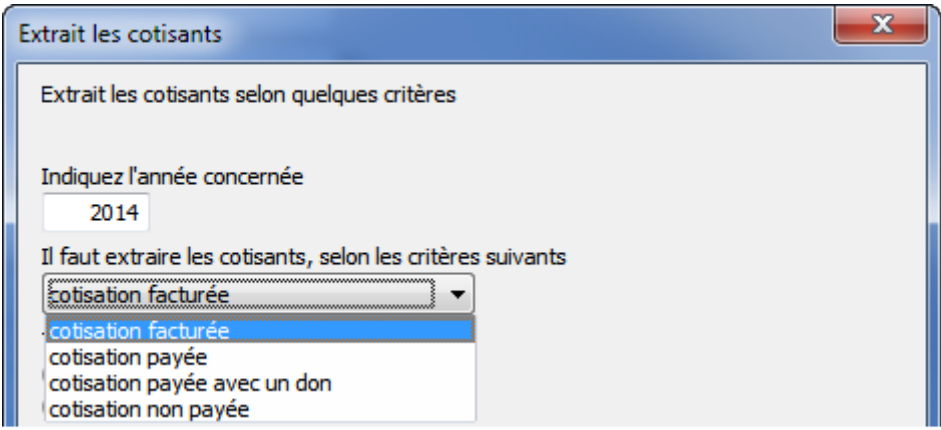

Il faut indiquer l'année puis les cotisants que l'on veut extraire selon les critères suivants :

- Les cotisations facturées.
- Les cotisations payées, acquittées ou non.
- Les cotisations payées avec un don.
- Les cotisations non payées.
- Les montants payés quelconques.

Il faut indiquer ensuite comment traiter cet extrait :

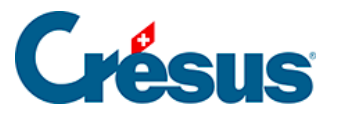

Traitement Extrait dans la liste de gauche ◎ Visualise une liste papier, prête à imprimer Exporte dans un fichier

- © Visualise une attestation personnelle de don (seulement pour Cotisant avec dons)
- 10 Imprime une attestation personnelle de don (idem)

L'export dans un fichier va demander en plus le nom du fichier, son extension et s'il faut l'ouvrir de suite avec le logiciel lié à l'extension :

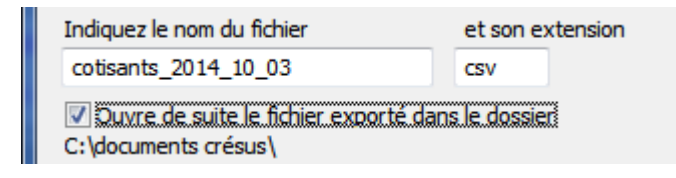

Un fichier csv sera ouvert par Excel, un fichier \*.txt par le bloc-notes.

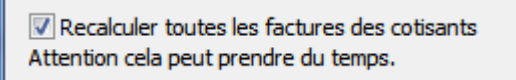

Mettez systématiquement la coche demandant de recalculer, car elle garantit que les résultats produits soient à jour. Il est possible d'accélérer l'extrait en enlevant la coche, pour autant qu'aucune facture ou encaissement n'aient été enregistrés depuis le dernier extrait.

#### **Extraction des dons sur les cotisations**

Le bouton Extrait permet aussi d'extraire toutes les cotisations versées avec un don.

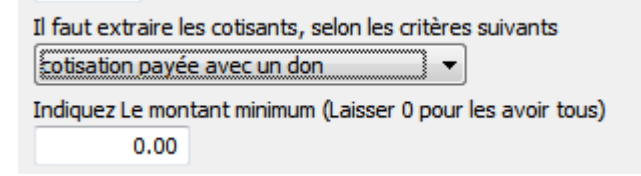

Le programme demande en plus le montant minimum. Si vous indiquez 100.– par exemple, ne seront extrait que les cotisations encaissées avec un don égal ou supérieur à 100.–.

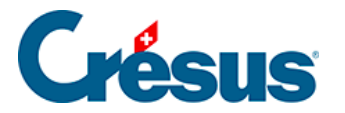

Ceci permet de préparer et d'imprimer des attestations de dons pour l'année. Le texte de l'attestation est défini par les réglages de l'article utilisé pour les attestations de dons.

#### Traitement

- C Extrait dans la late de gauche
- Visualise une liste papier, prête à ingriner
- C Exports dans un fichier
- © Visualise une attestation personnelle de don (seulement pour Cotisant avec dons)
- <sup>6</sup> Imprime une attestation personnelle de don (idem)

<span id="page-15-0"></span>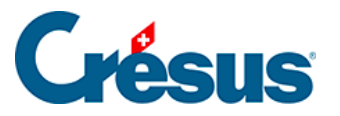

# **17.4.10 - Impression**

Pour visualiser ou imprimer les factures (que ce soient celles des cotisations, des facturations périodiques ou des demandes de dons), **n'utilisez pas** les boutons standards de visualisation ou d'impression de Crésus Facturation.

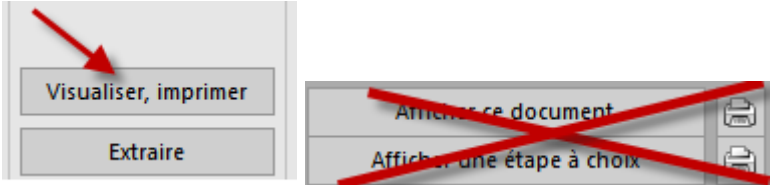

Utilisez systématiquement les boutons représentés ci-dessous pour produire les documents correspondants.

#### **Visualiser, imprimer**

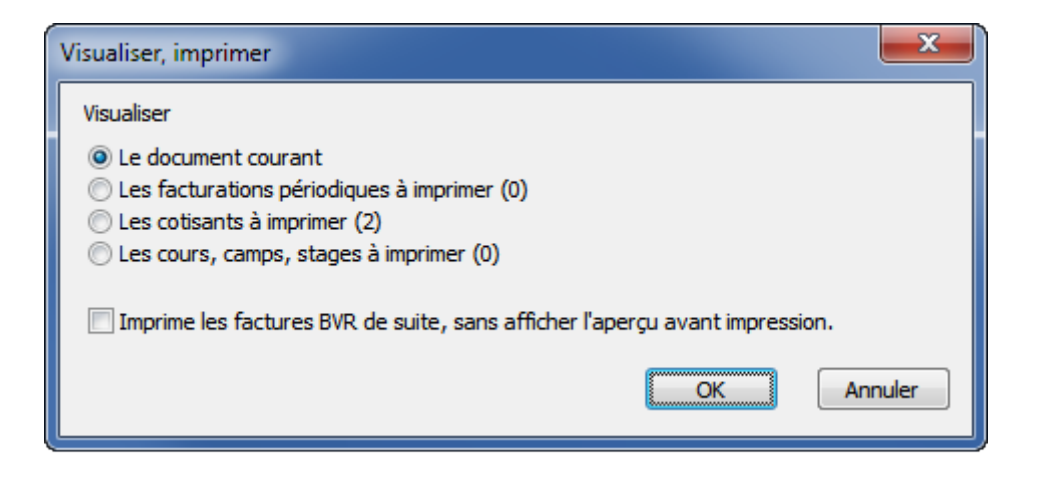

- L'option Le document courant affiche uniquement la facture sélectionnée. En cochant Imprime les factures BVR de suite Crésus imprimera la facture sans passer par l'aperçu avant impression.
- Les autres options (Les facturations périodiques à imprimer, Les cotisations à imprimer, etc.) affichent l'ensemble des factures (le nombre entre parenthèse indique combien de fiches seront traitées).
- En cochant Imprime les factures BVR sans afficher l'aperçu avant l'impression, Crésus demande le nombre de factures à imprimer :

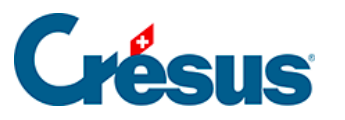

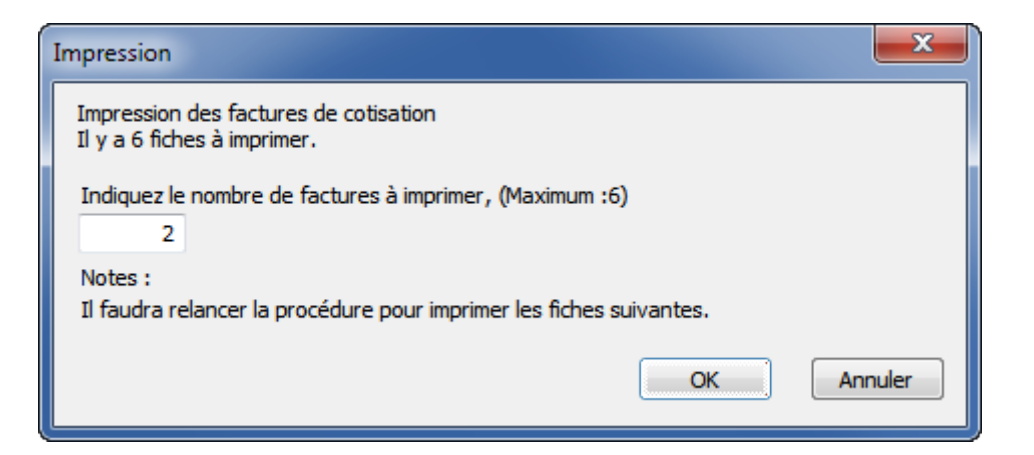

Si vous devez imprimer plusieurs centaines de factures, cela permet de fractionner l'impression par lots (de 100, par exemple), le temps de les mettre sous pli et pour éviter de devoir relancer toute l'impression si l'imprimante bourre. Il faut alors relancer l'opération plusieurs fois, jusqu'à ce que toutes les factures aient été imprimées.

Une fois les factures imprimées et envoyées, il suffit d'attendre les paiements et d'en faire le suivi (rappels, encaissements, passage des écritures dans la comptabilité liée) comme pour d'autres factures.

#### **Imprimer des étiquettes**

Si vous sélectionnez les étiquettes, vous choisir entre 2 grandeurs d'étiquettes :

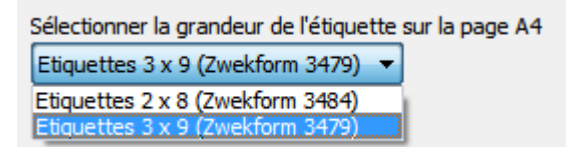

#### **Exporter les adresses**

Si vous sélectionnez l'exportation des adresses en format \*.xls, vous devez encore indiquer le nom du fichier. Son emplacement a déjà été réglé dans les réglages de base.

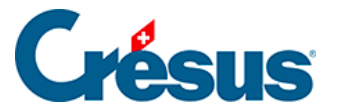

<sup>O</sup> Exporter les adresses (\*.csv)

Indiquez le nom du fichier (avec l'extension) (Sera enregistré ici selon les réglages : C: \documents crésus\) Cotisants 2014 10 03.csv Ouvre le fichier de suite

Il est possible de demander qu'Excel ouvre le fichier de suite. Selon les versions, Excel peut demander une confirmation à l'ouverture du fichier. Ceci n'est pas dépendant de Crésus, mais d'Excel.

<span id="page-18-0"></span>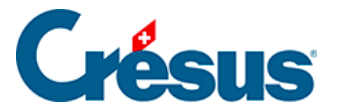

### **17.4.11 - Encaissement des versements**

Les factures émises par le modèle « association/club » sont traitées comme toutes les autres factures : gestion des rappels (avec ou sans frais de rappels), encaissements automatique (BVR) ou manuels, suivi et acquittement automatique (BVR) ou manuel, etc.

Le traitement des encaissements par BVR se fait automatiquement au moment de la lecture du fichier en provenance de votre institut financier.

Référez-vous au manuel de l'utilisateur de Crésus Facturation pour plus de détails.

### **Encaissement de dons**

Selon les textes et vos choix, il se peut que les cotisants paient plus que le montant de la cotisation. Lors de l'encaissement, il faut accepter ces montants, même s'ils sont supérieurs au montant dû. Crésus réagit en conséquence.

Au moment de l'encaissement, Crésus contrôle que la facture est une facture de cotisation, et passe automatiquement une  $2^e$  ligne d'encaissement en utilisant le compte qui a été réglé pour passer le montant reçu en plus comme un don.

Lors de la lecture du fichier des encaissements, il faut que la coche Action soit mise.

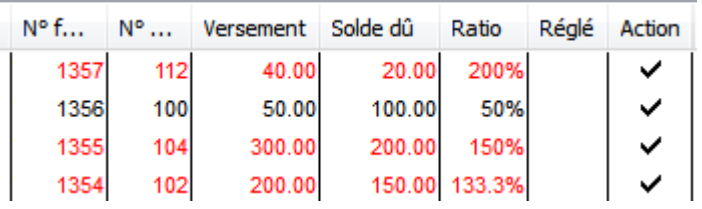

Dans l'exemple ci-dessus, certains cotisants ont payé plus que ce qu'ils devaient (1357, 1355). Quant à la facture 1356, elle ne sera pas acquittée puisque le montant dû n'est payé qu'en partie.

#### **Traitement des montants excédentaires**

Voici un exemple qui permet de comprendre comment Crésus gère les montants payés en trop sur des factures.

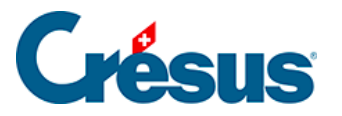

- Une facture de cotisation de 50.– a été émise.
- Crésus enregistre un versement de 110.– pour cette facture.
- Le compte sélectionné pour les dons est le 3900.
- Crésus acquitte automatiquement la facture.
- Il passe l'excédent de 60.– dans le compte des dons.

La comptabilisation de ce versement dans la comptabilité se fera en tenant compte de ces indications :

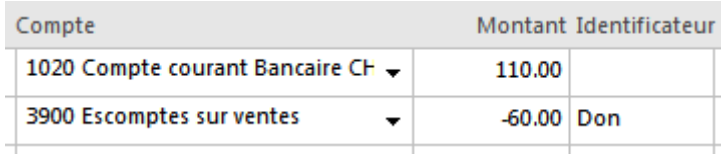

#### **Enregistrement manuel d'un versement**

Pour indiquer un versement manuel, vous pouvez cliquer sur Enregistre une opération dans l'onglet Finances de la facture :

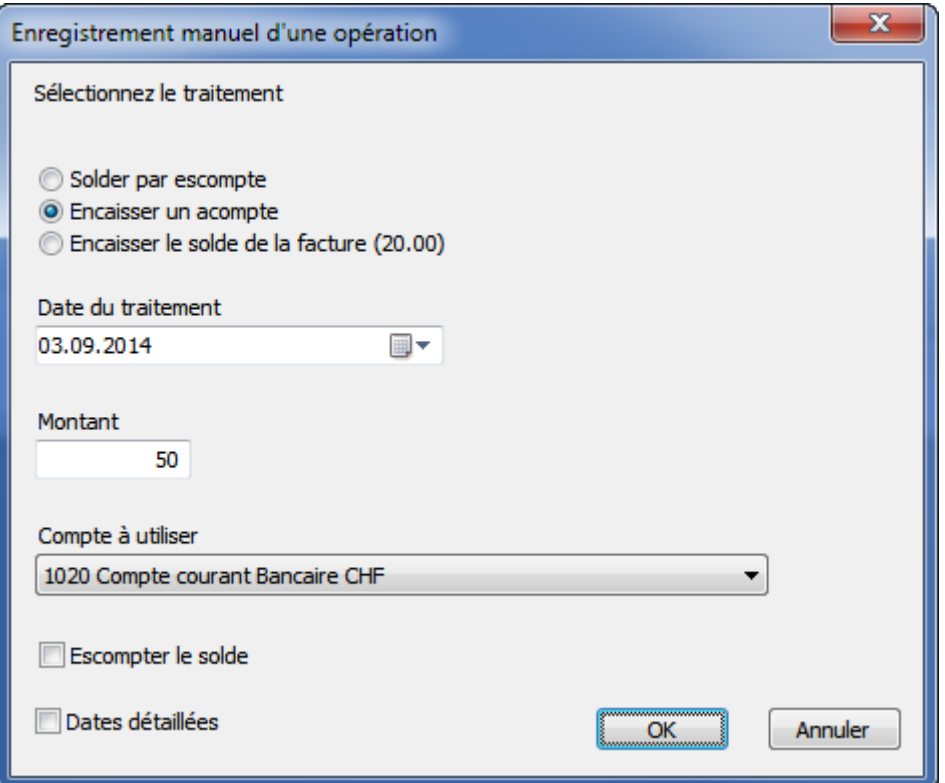

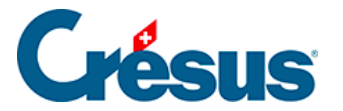

Si le montant encaissé correspond au montant attendu, cochez Encaisser le solde de la facture, sinon cochez Encaisser un acompte. Saisissez la date de l'encaissement, le montant encaissé et le compte à utiliser.

Cochez ensuite Acquitté le. Crésus acquitte la facture en prenant comme référence la date du dernier versement et calcule automatiquement s'il y a un don par rapport au montant facturé, et l'indique comme lors de la lecture d'un montant de versement BVR.

<span id="page-21-0"></span>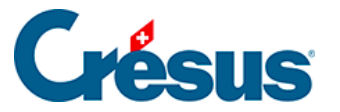

# **17.4.12 - La facturation périodique**

Le programme peut créer des factures périodiques. Il peut y avoir jusqu'à 10 catégories auxquelles sont attachées un texte pour la facture, un montant à facturer, un code et un compte.

Ces éléments ont été réglés auparavant pour chaque catégorie.

**La coche**

Une coche permet d'indiquer si une personne fait partie de l'une ou l'autre des catégories (ou de plusieurs) :

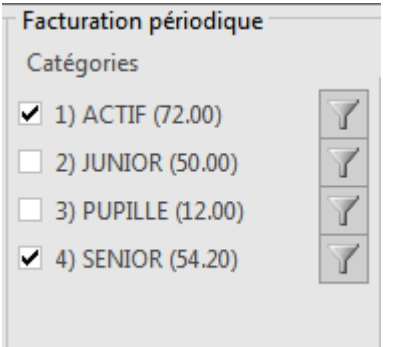

#### **L'extraction**

L'icône  $\mathbb{Z}$  permet d'extraire dans la liste de gauche l'ensemble des personnes selon la coche correspondante.

**Imprimer, exporter**

Le bouton *Imprimer, exporter* demande d'abord quelles sont les fiches concernées :

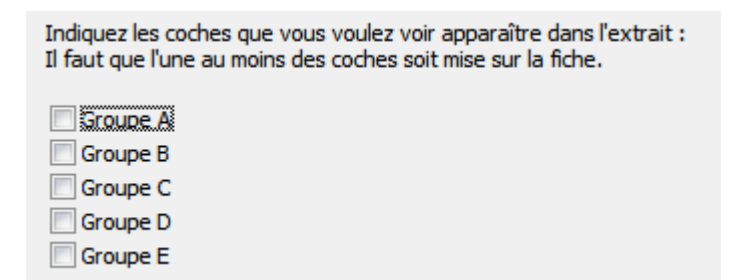

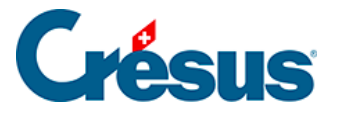

Créer une série de factures périodiques

Le bouton Créer une série de factures crée une facture par personne, selon les choix effectués.

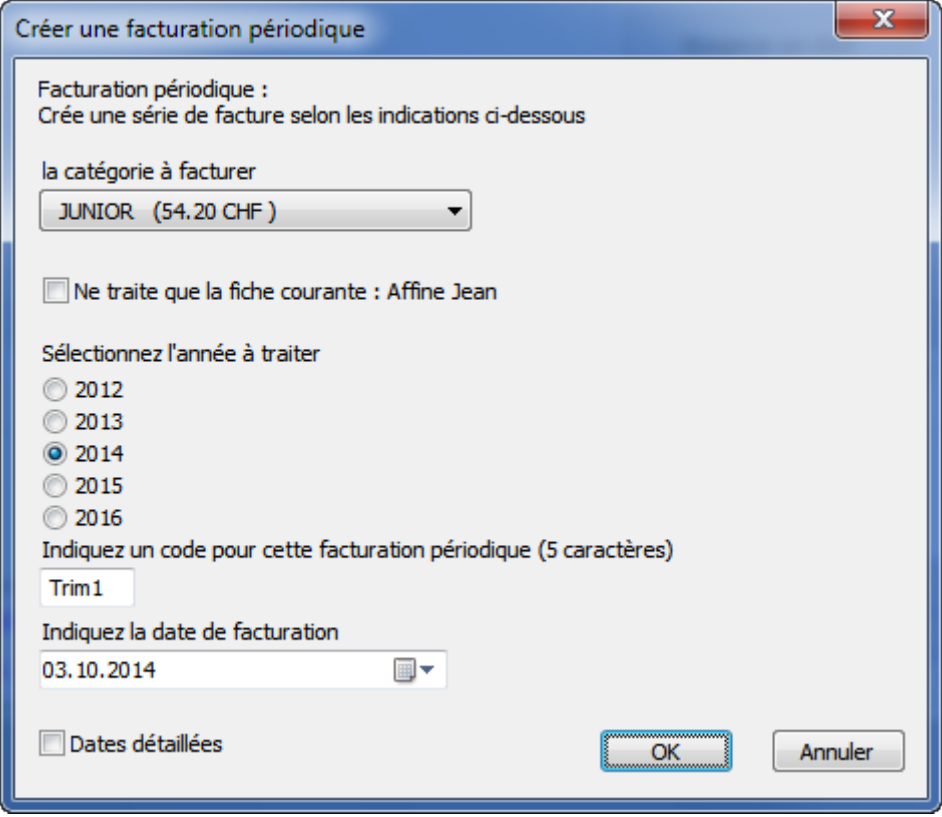

Le programme demande :

- La catégorie à facturer. Il va utiliser l'article lié et en prendre le prix
- Ne traite que la fiche courante permet de ne créer qu'une facture pour la personne de la fiche courante. Sans la coche, les factures sont créées pour toutes les personnes de la catégorie choisie.
- L'année à traiter.
- Un code optionnel qui permet, par exemple, de facturer plusieurs fois par an (en mettant des codes différents comme SEM1 pour semestre 1, ou T1., T2, T3, etc. pour les trimestres (ou tout autre code à choix).
- La date d'émission de la facture.

Crésus extrait tous les membres dont l'historique ne contient pas la combinaison année traitée et code et crée une facture par personne.

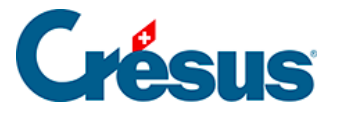

La catégorie, l'année et le code servent à alimenter l'historique avec un élément synthétique. Pour une facture JUNIOR du 1<sup>er</sup> trimestre 2014, l'historique enregistre par exemple 2014-01-T1.

Si l'on facture deux fois pour l'année 2014 avec le même code T1, Crésus ne crée de nouvelles factures que pour les personnes pour lesquelles aucune facture périodique correspondante n'a été établie (2014-T1). En mode complet, l'historique peut être corrigé manuellement.

Sans code, les facturations seront annuelles et les traitements ne se feront que sur l'année. Le code indique l'année, suivi du N° de la catégorie, suivi du code que vous avez introduit.

#### **Les factures périodiques**

Dans la base des factures, l'indication bleue : Fiche Facturation périodique indique l'état de la facture sur laquelle on se trouve.

Vous pouvez alors sélectionner les factures non imprimées ou toutes les factures périodiques, en cliquant sur l'icône concerné.

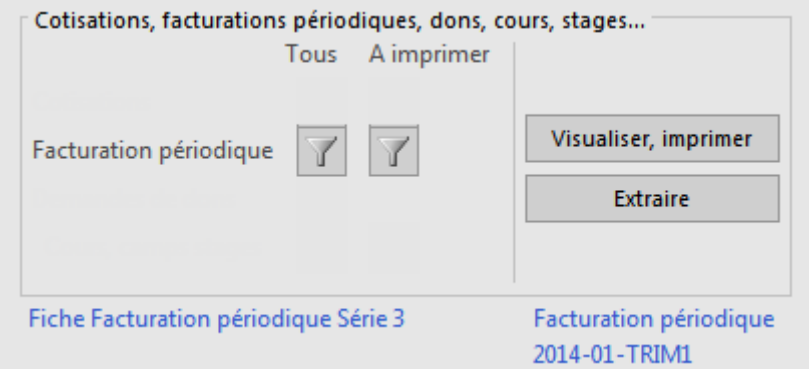

<span id="page-24-0"></span>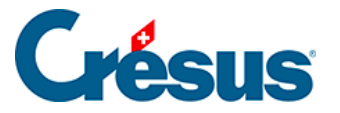

### **17.4.13 - Les demandes de dons**

Comme pour les cotisations ou les facturations périodiques, Crésus permet de préparer des demandes de dons. Il peut y avoir 5 groupes de personnes combinables pour les demandes de dons.

#### **Les coches**

Il est possible d'indiquer, pour chaque personne, l'un ou l'autre des 5 groupes pour les demandes de dons.

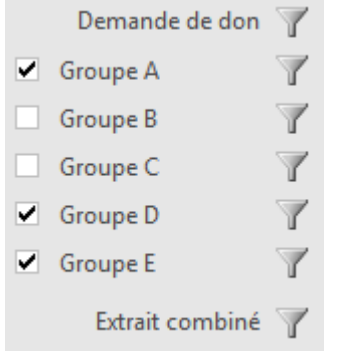

Les icônes d'extraction ont les effets suivants :

- Demande de don : toutes les fiches qui ont au moins une coche en face de chaque groupe, les fiches qui ont la coche concernée.
- Extrait combiné, demande quelles sont les coches désirées.

#### **Imprimer, exporter**

Le bouton Imprimer, exporter demande d'abord quelles sont les fiches concernées :

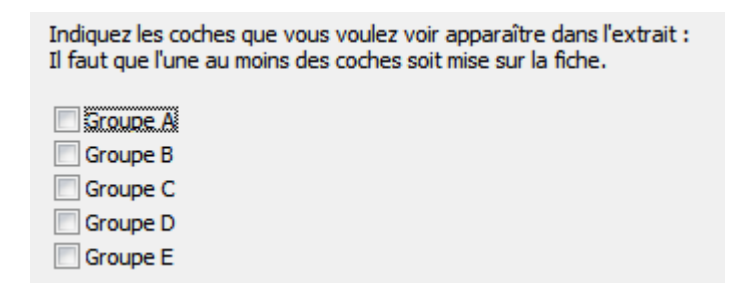

**Créer une demande de don**

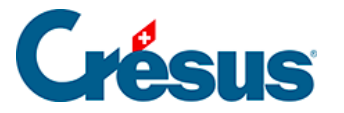

Afin de simplifier les réglages des demandes de dons, Crésus permet de générer un document à partir d'une fiche exemple. Si les réglages sont satisfaisants, les groupes permettent de choisir les personnes concernées par la demande de dons.

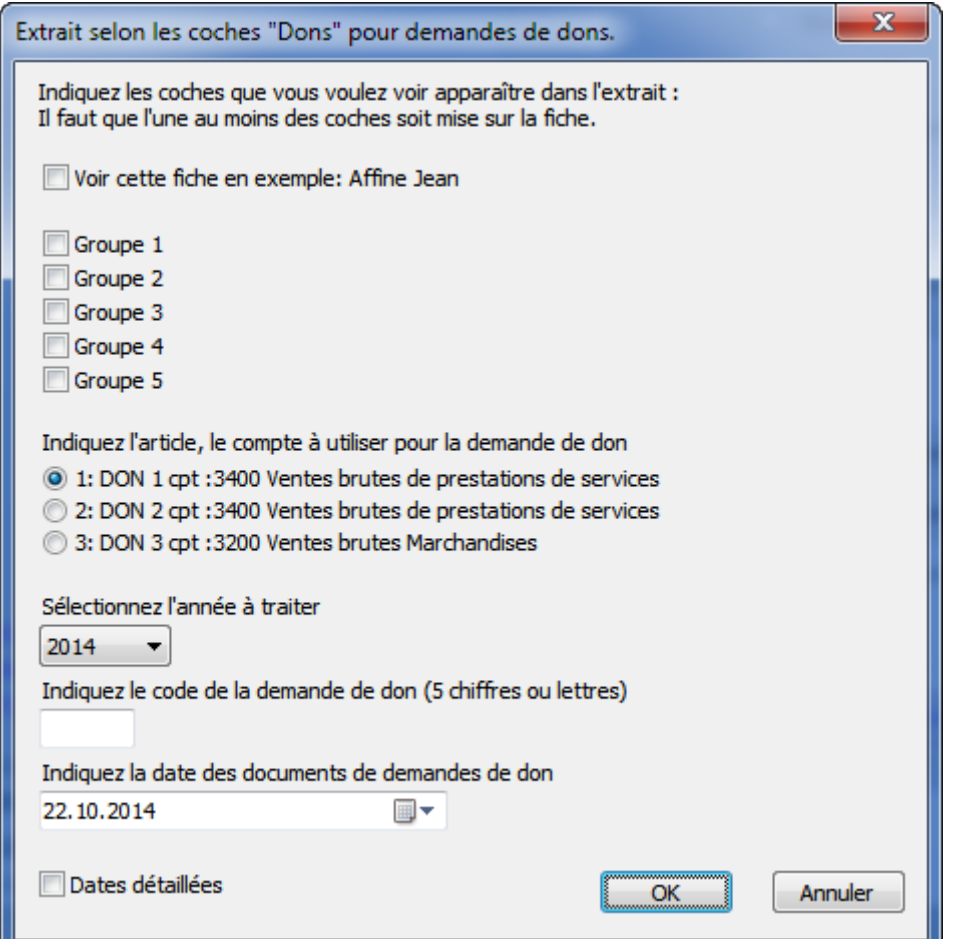

- Sélectionner l'un des articles proposés.
- Indiquer l'année, un code éventuel et la date du document de demande de don (voir aussi §17.4.12 La facturation périodique).

L'année et le code seront enregistrés dans l'historique.

Le programme propose ensuite d'imprimer les demandes de dons.

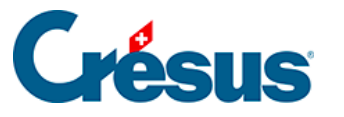

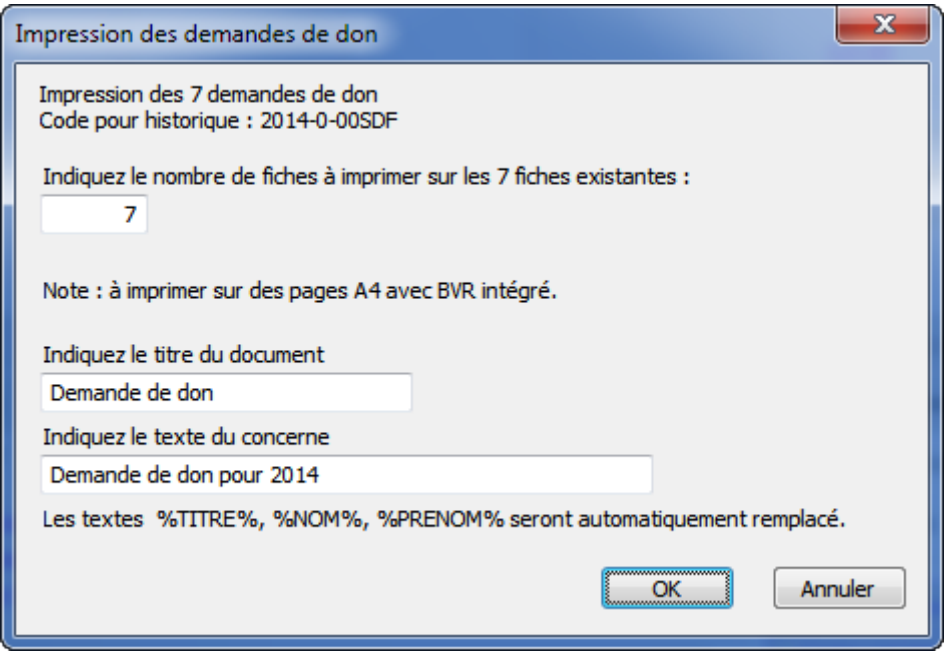

Vous pouvez indiquer le titre du document ainsi que le texte du concerne. Celui-ci peut contenir les textes %TITRE%, %NOM%, %PRENOM% qui seront remplacés lors de l'impression par le titre, le nom et le prénom de la personne concernée.

Consultez le §17.4.5 Imprimer, exporter pour des explications complémentaires.

Si on relance l'action Créer une demande de don, le programme contrôle s'il y a un solde de demandes de dons à imprimer :

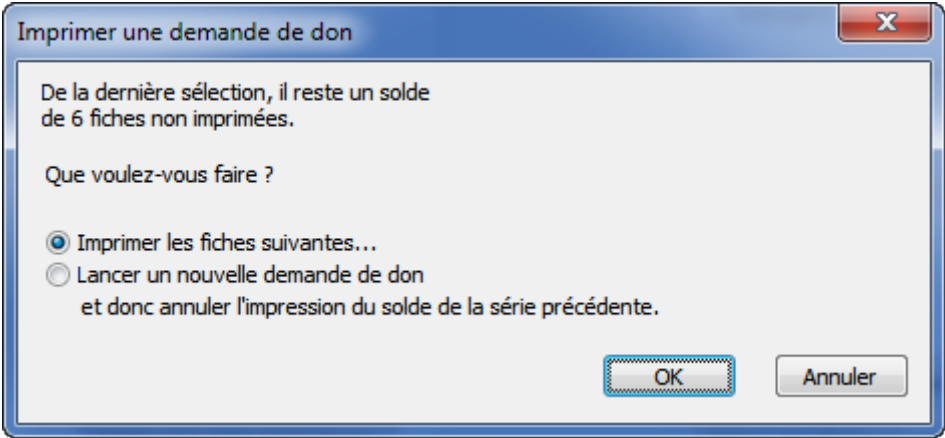

Ce dialogue permet aussi d'annuler définitivement la session précédente et l'impression du solde des demandes de dons pour pouvoir relancer une nouvelle demande de dons.

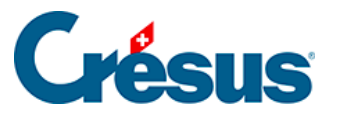

Il est indispensable d'imprimer les demandes de dons sur papier QR pour l'impression de BVR intégré. Voir le manuel d'utilisation pour plus de détails concernant l'utilisation et l'impression des BVR.

#### **Encaissement des dons**

### Encaissement manuel

Un don encaissé directement, c'est-à-dire reçu sans le passage par un BVR, doit être enregistré manuellement dans la fiche du donateur. Le raccourci  $\left| \right.$  Alt  $\left| + \right|$  X permet d'atteindre rapidement la fiche correspondante.

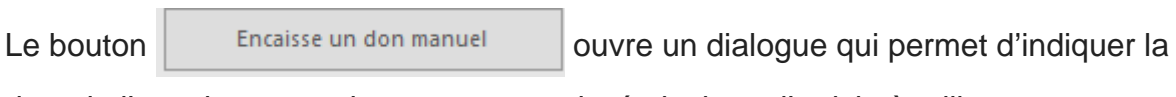

date de l'encaissement, le montant encaissé ainsi que l'article à utiliser.

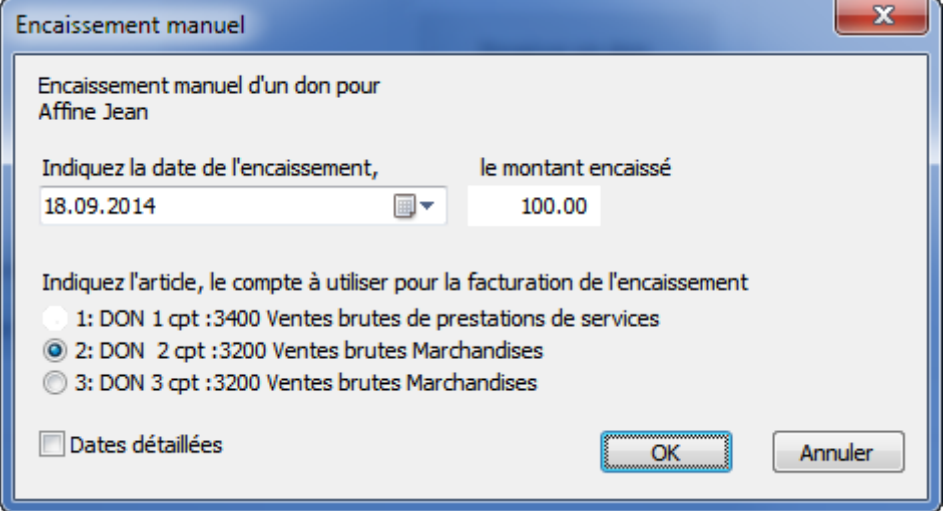

Crésus crée une facture acquittée, associée à la personne, et enregistre l'encaissement dans sa fiche.

### Encaissement automatique

Le traitement de l'encaissement des dons a lieu automatiquement au moment de la lecture du fichier BVR (fichier camt.054 de type xml). À la lecture de ce fichier, Crésus crée pour chaque don une facture acquittée par encaissement. Il enregistre aussi l'encaissement dans la fiche du membre, en tenant compte du montant encaissé, de la date d'encaissement, etc.

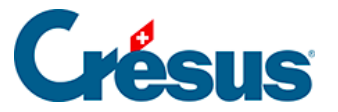

### Les factures

Les factures représentant des demandes de dons sont systématiquement acquittées , dans la mesure où elles sont créées au moment de l'encaissement du don.

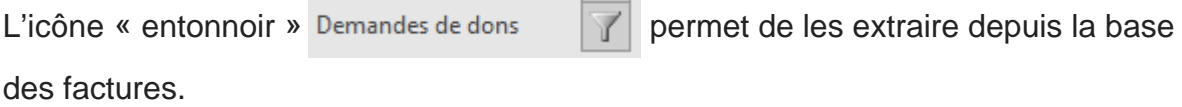

#### **Demandes de dons**

Crésus stocke dans les fiches des personnes les informations relatives aux dons émis et aux dons encaissés.

Les icônes « entonnoirs » permettent de sélectionner dans la liste de gauche les fiches touchées rattachées à des dons : d'une part les demandes émises et d'autre part les dons encaissés.

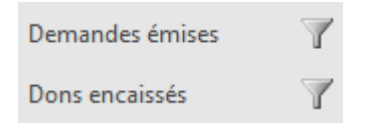

### Les demandes de dons émises

Le dialogue d'extraction des *demandes émises* permet de spécifier l'année, l'article correspondant à la campagne de demande de dons (à choix toutes) ainsi que le code éventuel, selon la précision souhaitée.

### Dons encaissés

Le dialogue d'extraction des *dons encaissés* permet de spécifier l'année, puis de choisir s'il faut lister l'ensemble des dons reçus, ou uniquement les dons correspondant à des critères particuliers :

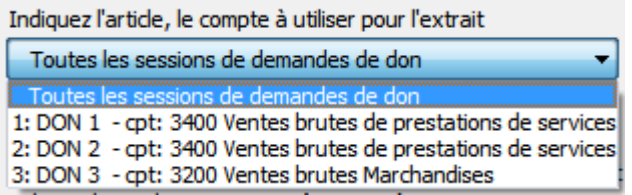

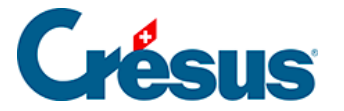

Pour permettre de produire les attestations de dons à partir d'un montant minimal, il est possible de fixer le seuil à partir duquel les dons sont pris en compte :

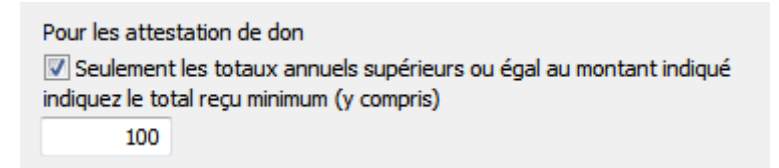

Le programme recalcule les fiches et extrait celles qui correspondent à la demande, puis affiche le choix suivant :

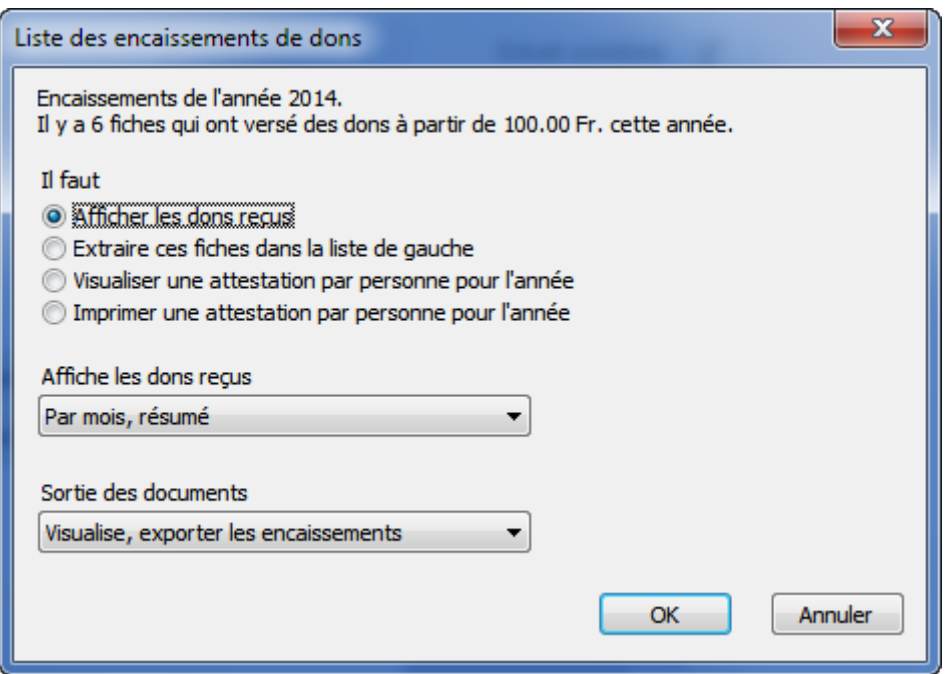

Les actions suivantes sont alors proposées :

Afficher les dons reçus

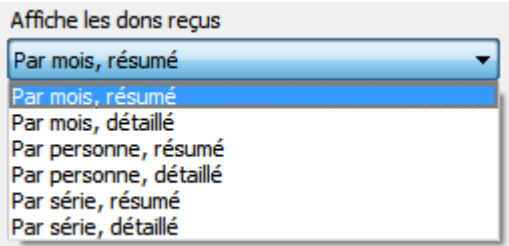

Ce choix permet d'afficher puis exporter ou imprimer une statistique sur les dons reçus.

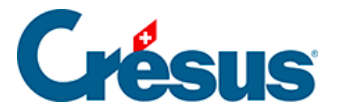

Extraire ces fiches dans la liste de gauche

Ce choix extrait les fiches sélectionnées dans la liste de gauche.

Visualiser une attestation …

Imprimer une attestation …

Ces actions permettent de visualiser ou d'imprimer les attestations, selon les paramètres choisis.

Le texte de l'attestation est repris depuis l'article configuré dans les réglages. Le titre, le nom, le prénom, le total des versements, etc. peuvent être insérés dans le texte (voir §17.4.14 Textes de remplacement).

Les demandes de dons et les attestations de dons ne peuvent pas être envoyées par e-mail.

<span id="page-31-0"></span>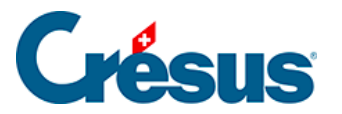

### **17.4.14 - Textes de remplacement**

- %ANNEE%, année à facturer.
- %TITRE%, titre de la personne (Madame, Monsieur, etc.).
- %NOM%, nom de la personne.
- %PRENOM%, prénom de la personne.
- %COTISATION%, montant de la cotisation.
- %STATUT%, statut de membre (code personnel de l'article).
- %ABONNEMENT%, montant de l'abonnement.
- %MONTANT%, total des dons reçus pour l'année, ce qui permet de produire une attestation.

Par exemple, si le texte dans l'article indique :

Attestation pour l'année %ANNEE%.

%TITRE% %PRENOM% %NOM%,

Le montant total de vos dons en %ANNEE% se monte à %MONTANT% francs.

Il sera automatiquement remplacé par :

Attestation pour l'année 2015.

Monsieur Jean Dupont,

Le montant total de vos dons en 2015 se monte à 1245 francs.